Solaris & Solaris 2

**Embroidery and Sewing Upgrade III** 

# **Installation Guide** Guide d'installation

Model BLSAU3

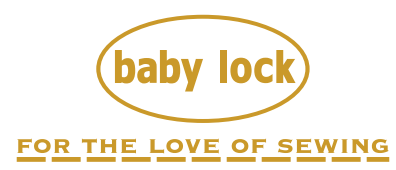

To register your machine warranty and receive Baby Lock product updates and offers, go to babylock.com/login. If you have questions with registration, visit your Authorized Baby Lock Retailer.

Baby Lock Consumer Helpline: 800-313-4110

www.BabyLock.com

Brought to You by Tacony Corporation<sup>®</sup>.

Thank you for choosing our Baby Lock product.

For additional Baby Lock product information and updates, visit our website at www.babylock.com.

Information found in this guide is current at the time of printing.

Please be aware that some contents of this guide and product specifications are subject to change without notice.

# **Accessories**

The following items are included with your purchase. Please verify all contents. If anything is missing or damaged, contact your authorized Baby Lock retailer.

# **WARNING**

This product contains small parts. Keep the product out of the reach of children to prevent accidental ingestion of small parts.

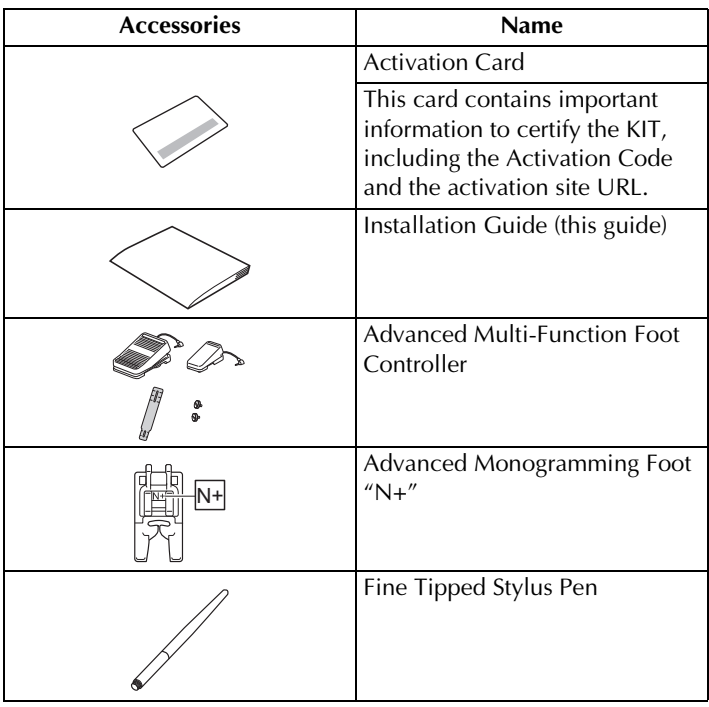

# **Confirming the Installation Procedure**

## ■ **Check Current Status of Your Machine**

• **Check 1:**

Check if the color of the wireless LAN icon in the upper-left corner of the machine's screen is blue or gray.

• **Check 2:** Check the software version of the machine in the machine's Settings screen.

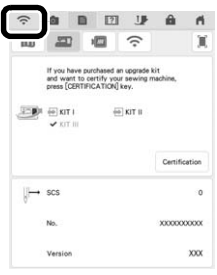

## **If the wireless LAN icon is blue and the software version is 4.00 or later [Installation procedure: Type A]**

You will be able to use the WLAN capability of your machine to certify the Upgrade Kit. Perform the installation according to "[Type A] Installation Procedure (For machines connected to a wireless LAN and at Version 4.00 or later)" on the next two pages (page 3 and page 4).

### **If the machine does not meet the conditions listed above or it is unclear whether it meets them [Installation procedure: Type B]**

You will need to skip the procedure on page 3 and page 4 of this guide, use a computer to visit the following activation site, and then perform the installation according to the on-screen instructions.

## **www.babylock.com/blsau3**

\* For the computer requirements, see page 5.

## **[Type A] Installation Procedure (For machines connected to a wireless LAN and at Version 4.00 or later)**

Confirm that the machine status is "Type A" (page 2), and then perform the operation.

- \* The wireless LAN must be connected to the Internet for the machine to connect to the certification server.
- **1** Press [Certification] in the machine's Settings screen.

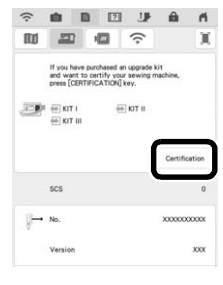

**2** Press [KIT III], and then press [Online Machine Certification] in the next screen that appears.

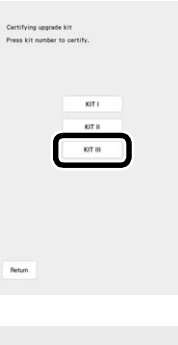

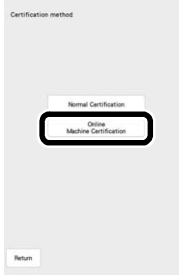

- **B** Review the [Terms on certification of Upgrade KIT], and then press [I Agree] to accept.
- 4 Type in the 16-digit activation code printed on the activation card, and then press [Set].

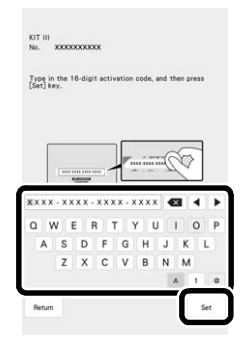

- <sup>e</sup> After a message appears, indicating that the machine number and activation code will be sent to the server, press [OK].
- **f** When certification of the kit is complete, a message appears, indicating that certification was successful. Turn off the machine, and then turn it on again.
- $\Box$  Confirm that there is a check mark beside the kit number in the machine's Settings screen.

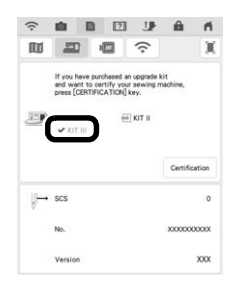

 $\rightarrow$  The kit has been certified, and the new features can be used.

The following manuals can be downloaded from **www.babylock.com/blsau3**

- Instruction and Reference Guide
- Embroidery Design Guide
- Instruction and Reference Guide Addendum

**Note**

If the machine is not connected to the Internet or the machine's software is earlier than version 4.00, you will need to use a computer to visit **www.babylock.com/blsau3** to upgrade the machine.

# **Computer Requirements**

Before accessing the activation site, check that the computer to be connected meets the following operating conditions:

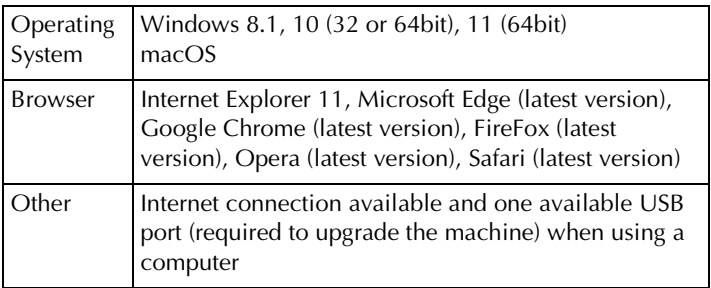

\* "macOS" is a trademark of Apple Inc., registered in the U.S. and other countries.

\* Any trade names and product names of companies appearing on Baby Lock products, related documents and any other materials are all trademarks or registered trademarks of those respective companies.

Once you have accessed the activation site, perform the installation according to the on-screen instructions.

From the activation website, be sure to download the following manuals:

- Instruction and Reference Guide
- Embroidery Design Guide
- Instruction and Reference Guide Addendum

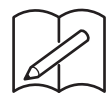

Nous vous remercions d'avoir choisi notre produit Baby Lock.

Pour plus d'informations sur les produits Baby Lock et les mises à jour, visitez notre site Web à l'adresse suivante : www.babylock.com.

Les informations contenues dans ce guide sont à jour au moment de l'impression. Le contenu de ce guide et les spécifications de ce produit peuvent être modifiés sans avis préalable.

# **Accessoires**

Les accessoires suivants sont inclus à l'achat. Veuillez vérifier que tous les éléments sont fournis. Si un élément est manquant ou endommagé, contactez votre revendeur agréé Baby Lock.

# **AVERTISSEMENT**

Ce produit contient des pièces de petite taille. Conservez le produit hors de portée des enfants afin d'éviter toute ingestion accidentelle.

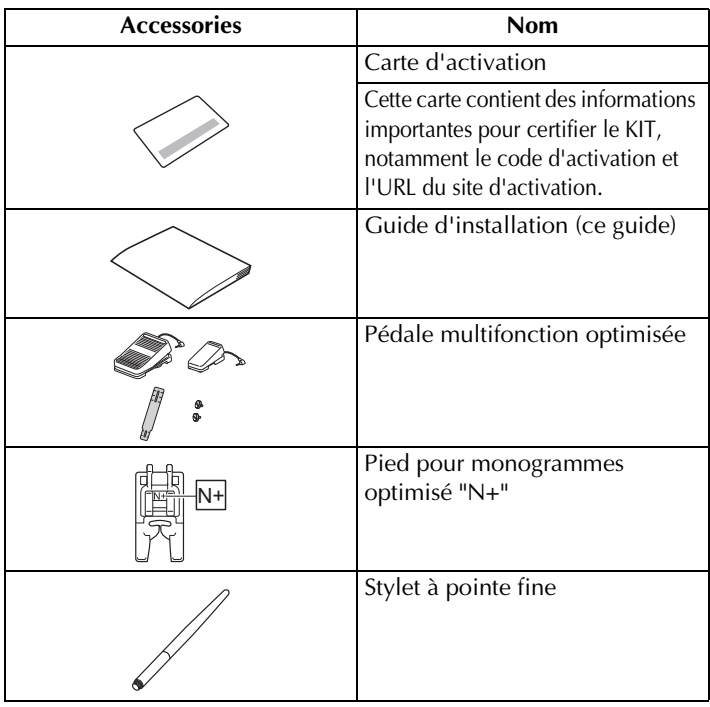

# **Confirmation de la procédure d'installation**

## ■ **Vérifiez l'état actuel de votre machine**

- **Vérification nº 1 :** Vérifiez si la couleur de l'icône du réseau local LAN sans fil dans le coin supérieur gauche de l'écran de la machine est bleue ou grise.
- **Vérification nº 2 :** Vérifiez la version du logiciel de la machine dans l'écran de réglages de la machine.

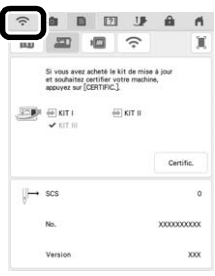

#### **Si l'icône du réseau local LAN sans fil est bleue et que la version du logiciel est 4.00 ou supérieure [Procédure d'installation : Type A]**

Vous pourrez utiliser le réseau WLAN de votre machine pour certifier le KIT de mise à niveau. Procédez à l'installation conformément à la « [Procédure d'installation : Type A] (Pour les machines connectées à un réseau local LAN sans fil et équipées de la version 4.00 ou supérieure) » des deux prochaines pages (page 3 et de la page 4).

### **Si la machine ne remplit pas les conditions énumérées cidessus ou s'il n'est pas certain qu'elle les remplisse [Procédure d'installation : Type B]**

Vous devrez ignorer la procédure décrite à la page 3 et à la page 4 de ce guide, utiliser un ordinateur pour consulter le site d'activation suivant, puis effectuer l'installation selon les instructions qui s'affichent à l'écran.

## **www.babylock.com/blsau3**

<sup>\*</sup> Pour connaître la configuration informatique nécessaire, reportez-vous à la page 5.

# **[Procédure d'installation : Type A] (Pour les machines connectées à un réseau local LAN sans fil et équipées de la version 4.00 ou supérieure)**

Confirmez que l'état de la machine est un « Type A » (page 2), puis procédez à l'opération.

- Le réseau local LAN sans fil doit être connecté à Internet afin que la machine se connecte au serveur de certification.
- **a** Appuyez sur [Certific.] sur l'écran de réglages de la machine.

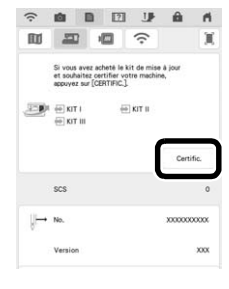

**2** Appuyez sur [KIT III], puis sur [Certification de la machine en ligne] sur l'écran suivant qui apparaît.

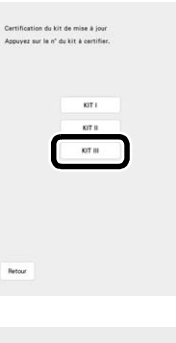

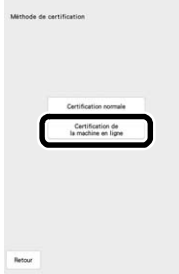

- <sup>c</sup> Lisez les [Conditions sur la certification du KIT de mise à niveau], puis appuyez sur [J'accepte] pour accepter.
- 4 Saisissez le code d'activation à 16 chiffres imprimé sur la carte d'activation, puis appuyez sur [Régler].

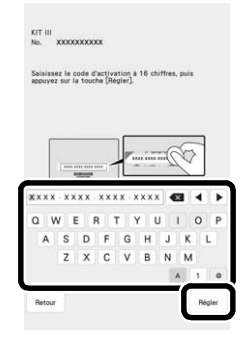

- <sup>e</sup> Après l'apparition d'un message indiquant que le numéro de machine et le code d'activation seront envoyés au serveur, appuyez sur [OK].
- <sup>f</sup> Lorsque la certification du kit est terminée, un message apparaît, indiquant que la certification a été réussie.

Mettez la machine hors tension, puis rallumez-la.

<sup>g</sup> Vérifiez que la case à côté du numéro du kit dans l'écran de réglages de la machine est bien cochée.

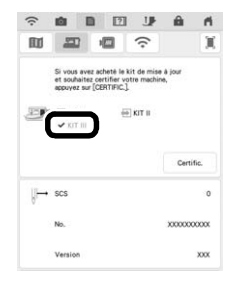

 **Le kit a été certifié et les nouvelles fonctionnalités peuvent être utilisées.**

Les manuels suivants peuvent être téléchargés depuis **www.babylock.com/blsau3**

- Guide d'instructions et de référence
- Guide de motifs de broderie
- Guide d'instructions et de référence Addendum

## **Remarque**

• Si la machine n'est pas connectée à Internet ou si son logiciel est antérieur à la version 4.00, vous devrez utiliser un ordinateur pour consulter le site **www.babylock.com/blsau3** et mettre la machine à niveau.

## **Configuration requise de l'ordinateur**

Avant d'accéder au site d'activation, vérifiez que l'ordinateur à connecter répond aux conditions d'utilisation suivantes :

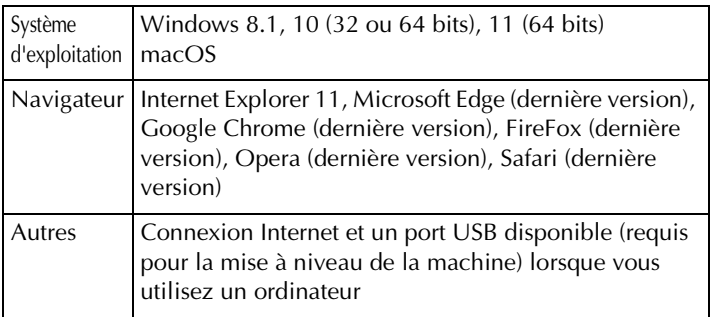

\* « macOS » est une marque d'Apple Inc., déposée aux États-Unis et dans d'autres pays.

\* Tous les noms commerciaux et noms de produits de sociétés figurant sur les produits Baby Lock, les documents connexes et tout autre matériel sont des marques de commerce ou des marques déposées de ces sociétés respectives.

Une fois que vous aurez accédé au site d'activation, effectuez l'installation conformément aux instructions à l'écran. Depuis le site Web d'activation, veillez à bien télécharger les manuels suivants :

- Guide d'instructions et de référence
- Guide de motifs de broderie
- Guide d'instructions et de référence Addendum

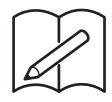

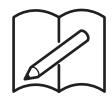

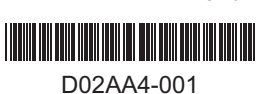

English